### 日本防犯システム社製カメラのエルーアでの運用にあたって

カメラ型番:PF-CW1043 ご運用時のご案内

日本防犯システム社製の社製の PF-CW1043 を、ご使用いただくためにはカメラブラウザーか らカメラへの設定が必要です

以下の内容に従い、正しく設定を行いご使用ください

# ■使用環境について

- 日本防犯システム社製の PF-CW1043 に対応しているエルーアは、エルーアⅤシリーズ ( AS-5000/AS-5200/AS-5200M/AS-5200MC/AS-5500M/AS-5500MC/AS-5800M/AS-5800MC)、およびエルーア 6 シリーズ(AS-6000/AS-6200/AS-6200M/AS-6200MC/AS-6500M/AS-6500MC/AS-6800M/AS-6800MC)のみとなります
- 日本防犯システム社製の PF-CW1043 は H.264 ユニキャスト(RTSP および、RTP)によ る映像取得のみ可能です WAN を使用したインターネット環境や、ネットワーク帯域の狭 い環境においては映像が取得できない、映像が壊れるなどの問題が発生することがありま すのでご注意ください

## ■エルーアにカメラを登録する前の準備について

エルーアに登録する前に、カメラ側のブラウザー等で以下の設定を行ってください 設定方法 などについてはカメラの取扱説明書をご確認ください

### ① カメラのネットワークに関する設定

ご運用のネットワーク環境にあわせて、カメラの IP アドレス/サブネットマスク/デフォルトゲ ートウェイ/HTTP ポート番号を設定してください

#### ② カメラの ONVIF に関する設定

カメラのブラウザーより[Remote Setup]-[システム]-[一般]内にて以下の設定を行ってください

 「ONVIF プロトコル」の「ON」にチェックを入れ、「ONVIF イベントタイプ」にて「標 準」を選択して、「保存」してください

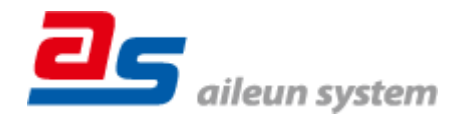

カメラのブラウザーより[Remote Setup]-[システム]-[ユーザー/グループ]内にて以下の設定を 行ってください

 「Administrator」としてエルーアで登録する「ユーザー」を設定して「保存」してください (ユーザーネーム、パスワードは 15 文字以内で入力してください) このときに設定した ユーザーネーム/パスワードはエルーアにてカメラを登録するときに使用しますので、忘れ ないようにしてください

#### ③ カメラの時刻に関する設定

カメラのブラウザーより[Remote Setup]-[システム]-[日付/時刻]内にて以下の設定を行ってく ださい

 「標準時間帯」にて「GMT+09:00 Osaka, Sapporo, Tokyo」を選択して「保存」してくださ い

④ カメラの映像配信に関する設定

カメラのブラウザーより[Remote Setup]-[映像]-[ストリーミング]にてエルーアに配信を行うス トリームに以下の設定を行ってください

- 「圧縮」にて「H.264」を選択してください
- 「解像度」にてエルーアに配信を行いたい解像度を選択してください
- 「画質」にてエルーアに配信を行いたい画質を選択してください
- 「フレームレート」にてエルーアに配信を行いたいフレームレートを 5~30ips の間で選択 してください
- 「知能型コーデック」は「使用しない」を選択してください

※解像度・画質・フレームレートの値により決定されるターゲットビットレートの値が 4096Kbps 程度におさまるように設定してください。

すべての設定が終わったら、「保存」してください

⑤ その他の設定

カメラの日時表示(OSD)に関する設定や、上下反転に関する設定は、適宜カメラブラウザーよ り行ってください 設定方法などについてはカメラの取扱説明書をご確認ください

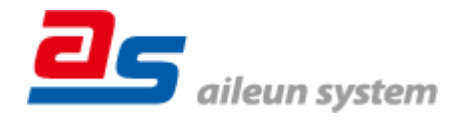

2022/11/17 エルーア・システム

## ■エルーアにカメラを登録する方法について

日本防犯システム社製の PF-CW1043 は、かんたん登録は行なえません カメラアドレスおよ び、ユーザー、パスワードを指定してカメラ登録する手動登録にてカメラの登録をおこなってく ださい

カメラとエルーアをネットワーク上で接続できる状態にしてから、エルーアの取扱説明書を参 考にして、カメラ未登録の「カメラ詳細設定」画面を表示します

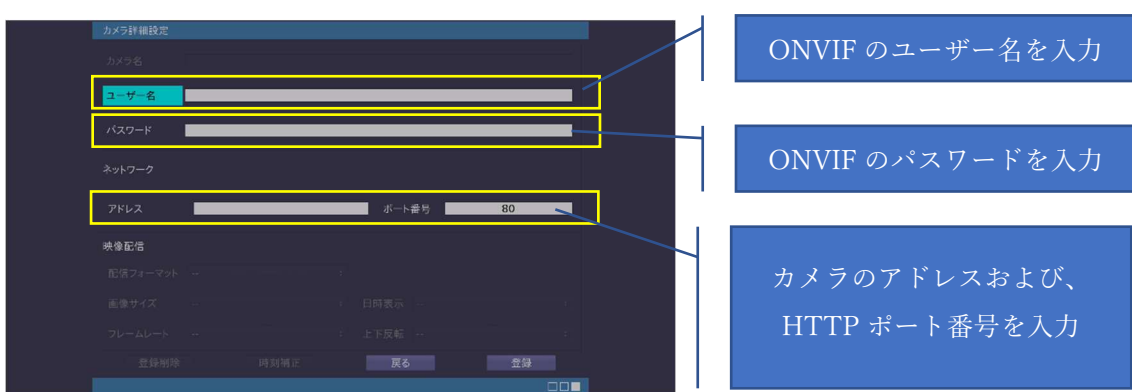

<未登録状態のカメラ詳細設定画面>

- 「ユーザー名」には「カメラの ONVIF に関する設定」で登録した「カメラの ONVIF ユー ザー名」を入力してください
- 「パスワード」には「カメラの ONVIF に関する設定」で登録した「カメラの ONVIF ユー ザー名に対応するパスワード」を入力してください
- 「アドレス」および、「ポート番号」には、カメラのアドレスおよび、HTTP ポート番号を 入力してください

すべての設定が完了したら「登録」を押してカメラを登録ください

登録が完了すると、「カメラ設定」画面に自動で遷移して、登録されたカメラの機種名やアドレ スが画面に表示される状態になります

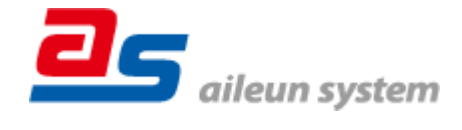

2022/11/17 エルーア・システム

# ■カメラの登録後の設定について

日本防犯システム社製の本カメラを登録後、「カメラ詳細設定」画面に遷移すると、ONVIF カ メラ専用の「カメラ詳細設定」画面が表示されます

以下の設定が行なえます

<日本防犯システム社製の本カメラ登録状態のカメラ詳細設定画面>

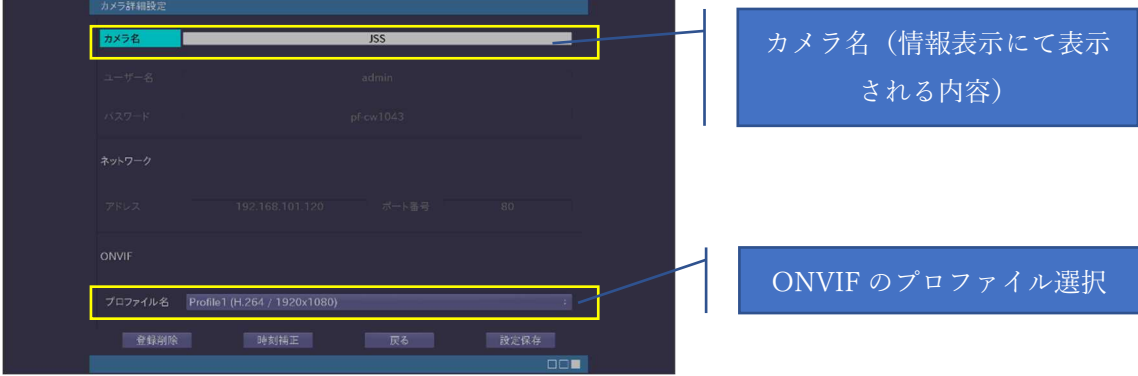

- 「カメラ名」にはモニタリング画面の情報表示で表示したいカメラ名を入力してください
- 「プロファイル名」は表示される解像度を参考に「カメラの映像配信に関する設定」にて設 定を行ったプロファイルを選択してください

# ■運用時の注意

- ご使用の解像度により、映像が縦長 (横長) になることがありますが、カメラの仕様であり 機器の異常ではありません
- 本カメラは OSD による日時表示を行うことができないため、エルーアよりカメラの録画を 行うときに、正確な録画時刻を表示することができません ご注意ください
- パン・チルト・ズーム操作時に、わずかにしかカメラが動作しませんが、機器の異常ではあ りません

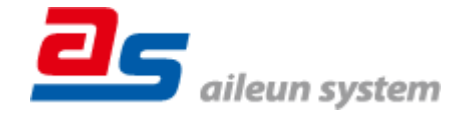